Je m'inscris en ligne à l'ENT Je me connecte à l'ENT Je consulte Pronote depuis l'ENT

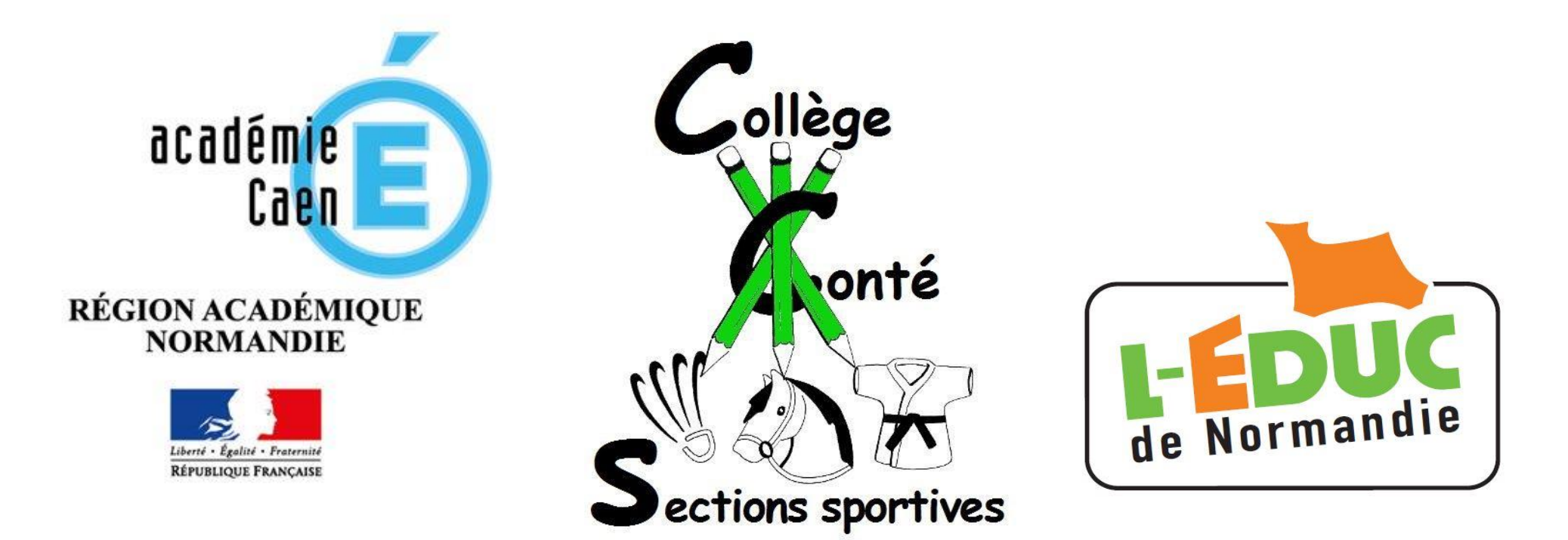

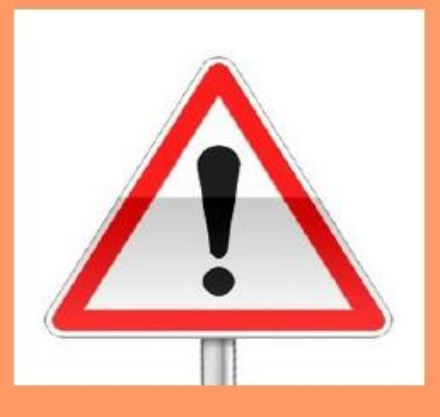

#### Partie 1 sur 4

## Ce dont vous avez obligatoirement besoin avant de vous inscrire par Internet

#### A. Utiliser un logiciel de navigation compatible avec l'ENT

#### **Tous les navigateurs Internet** ne permettent pas d'accéder à l'ENT

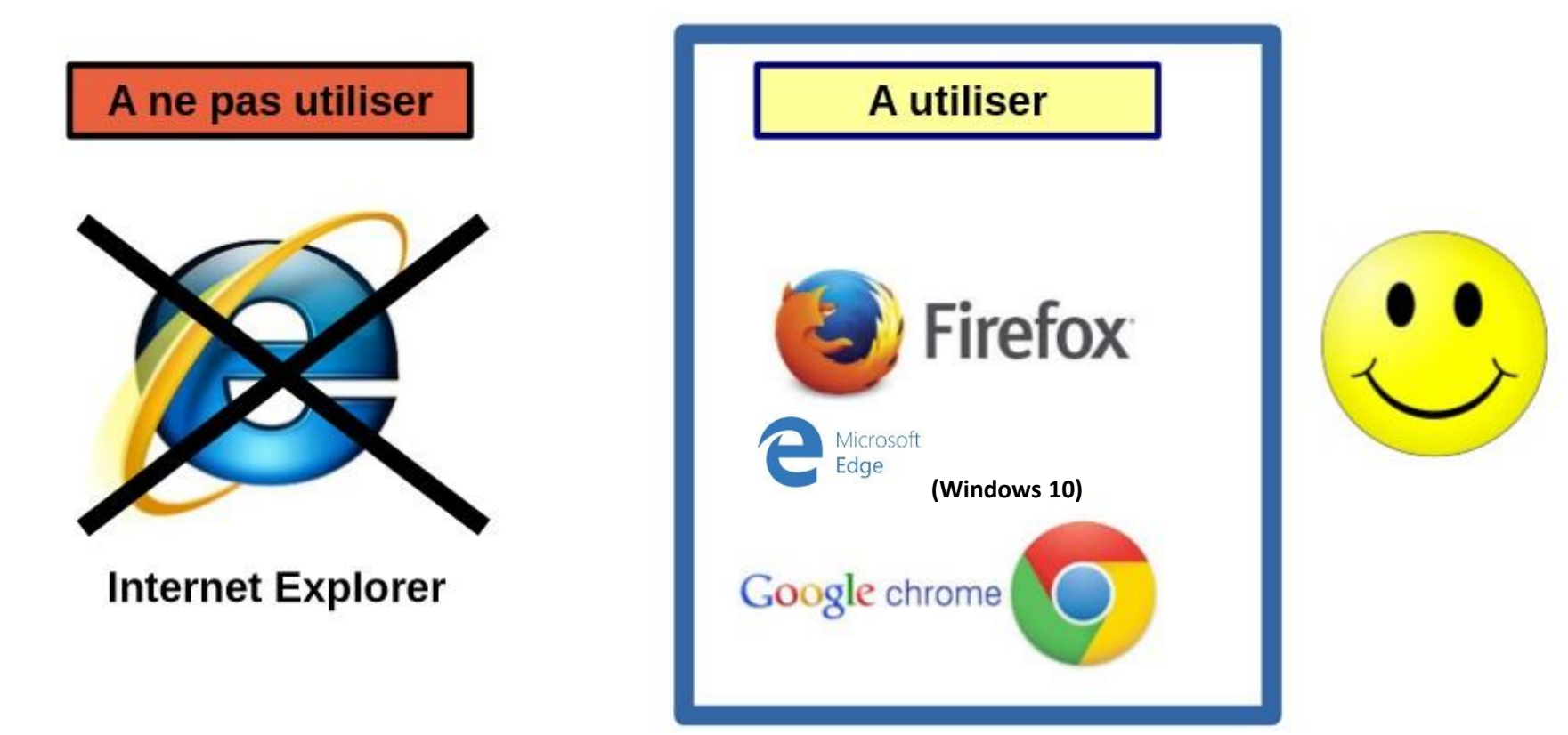

**Télécharger Mozilla Firefox ou Google Chrome gratuitement et installez-le sur votre ordinateur si vous ne disposez d'aucun de ces deux navigateurs** 

### B. Disposer d'une adresse de courrier électronique que vous utilisez régulièrement

# **Cas n° 1**

**Vous avez indiqué une adresse de courrier électronique lors de l'inscription au collège de votre enfant : elle sera déjà saisie lors de l'inscription ENT et vous permettra de retrouver votre identifiant ou de modifier votre mot de passe en cas de problème**

# **Cas n° 2**

**Vous n'avez pas indiqué d'adresse de courrier électronique lors de l'inscription au collège de votre enfant mais vous disposez quand même d'une adresse que vous utilisez régulièrement : vous devrez la saisir lors de l'inscription ENT pour retrouver votre identifiant ou de modifier votre mot de passe en cas de problème** 

# **Cas n° 3**

**Vous n'utilisez pas d'adresse électronique Vous devez vous créer une adresse de courrier électronique auprès d'un service en ligne comme Laposte.net, Gmail** 

### C. Votre courrier d'inscription par Internet

N'utilisez pas des codes Pronote qui ont pu vous être donnés par le passé pour vous connecter à **I'FNT** 

#### Munissez-vous du courrier envoyé par le collège (ou reçu à l'adresse électronique du dossier d'inscription)

Wireles-Jacques CDF **Easy**  Académie de CAEN NICOLAS-JACQUES CONTE 1 RUE DU 11 NOVEMBRE 1918 61500 SEES Tél: 02 33 27 96 44 Fax: 02 33 27 00 00 Courriel: ce.0610040m@ac-caen.fr SEES, le 12/01/2016

Monsieur JUMEL Walter

Le Bourg 61500 AUNOU SUR ORNE

Objet : mise à disposition de services en ligne pour suivre la scolarité de votre enfant

Le NICOLAS-JACQUES CONTE met à la disposition des élèves et de leurs parents un ensemble de services<sup>1</sup> pédagogiques et administratifs, accessibles à l'adresse internet suivante :

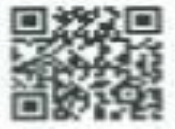

https://teleservices.ac-caen.fr/ts

#### Partie 2 sur 4

## Les étapes de votre inscription par Internet

#### Étape 1 : Le contenu du courrier envoyé par le collège

Ce courrier comporte votre identifiant (1) et votre mot de passe (2) nécessaires pour l'inscription par Internet.

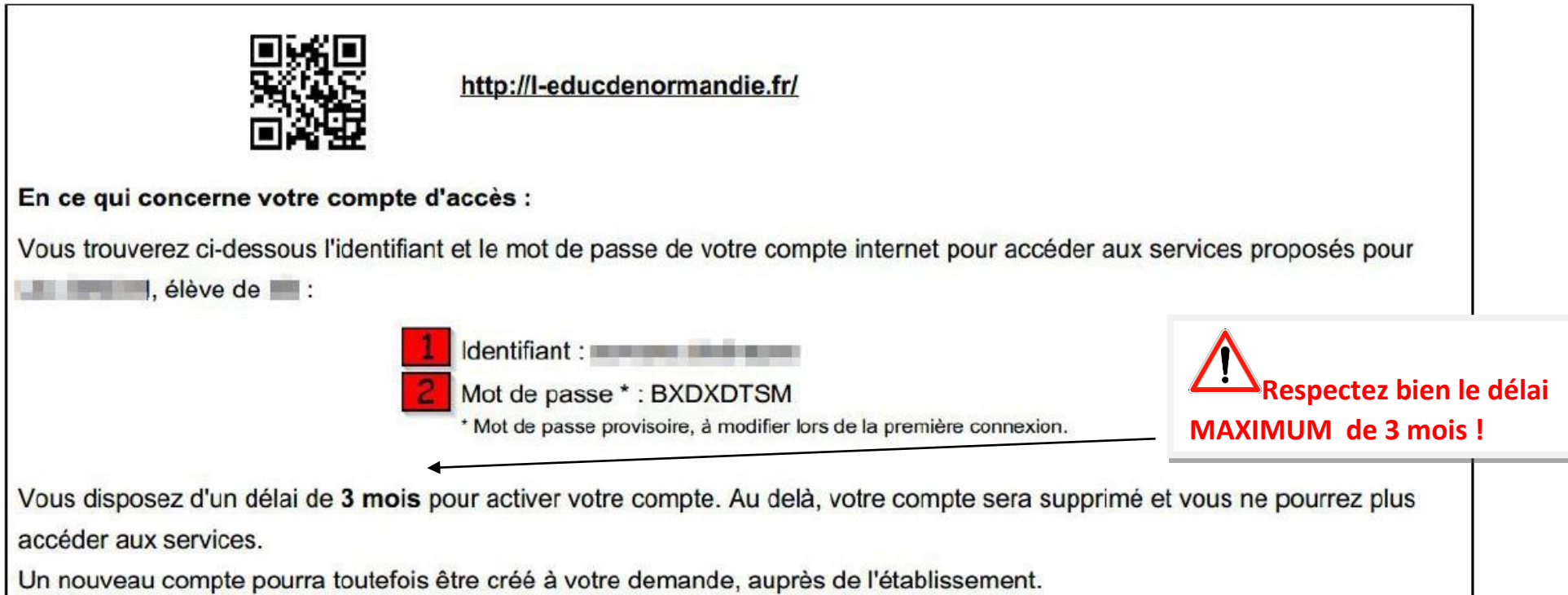

#### L'identifiant est de type prenom.nom, en minuscules et sans espace

Le mot de passe est provisoire et est saisi en MAJUSCULES : BXDXDTSM (dans cet exemple)

#### Étape 2 : Se rendre sur le service d'inscription en ligne

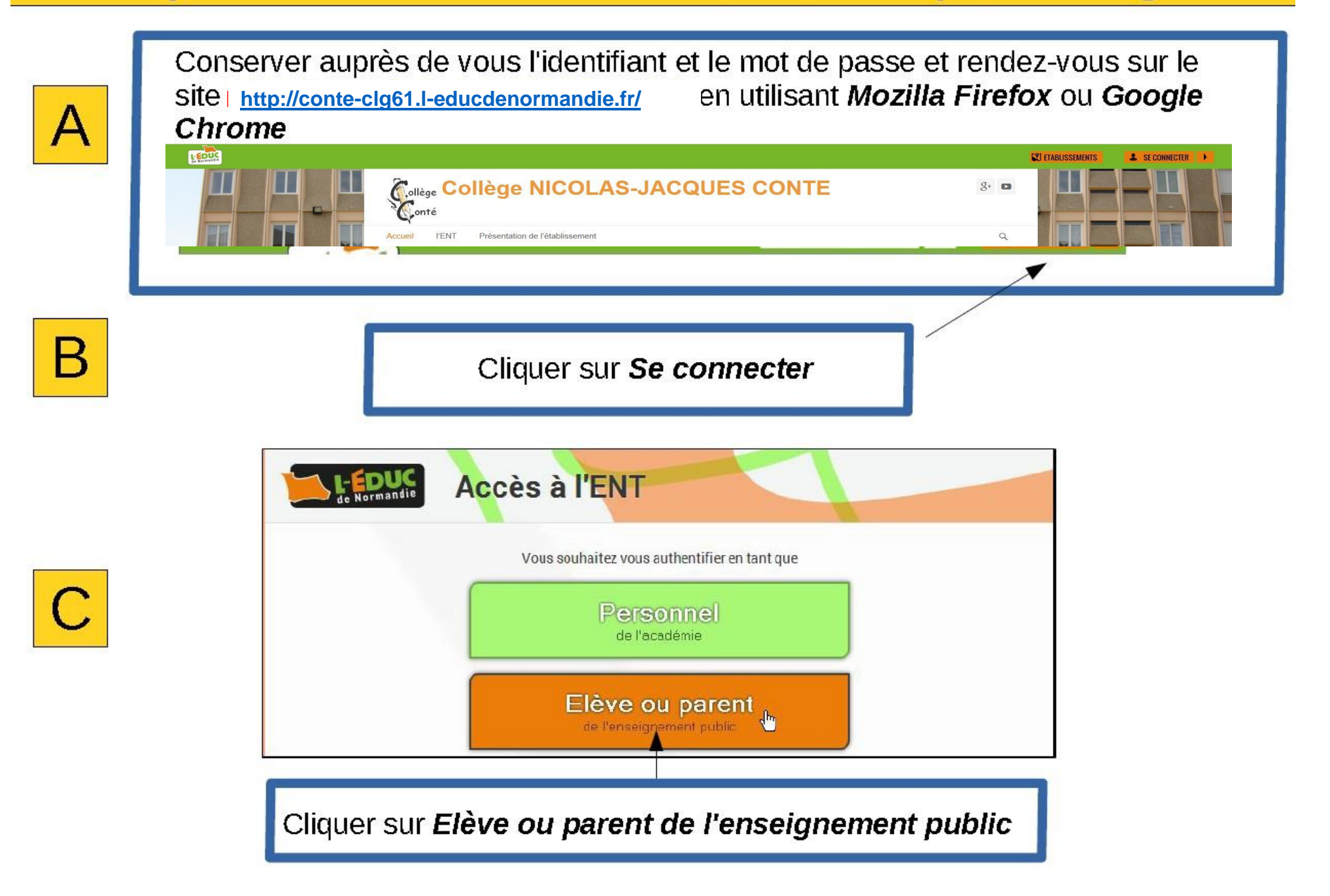

### Étape 3 : S'identifier auprès du service d'inscription en ligne

## **SCOLARITÉ SERVICES**

Bienvenue sur Scolarité services qui vous propose différents services en ligne de l'éducation nationale

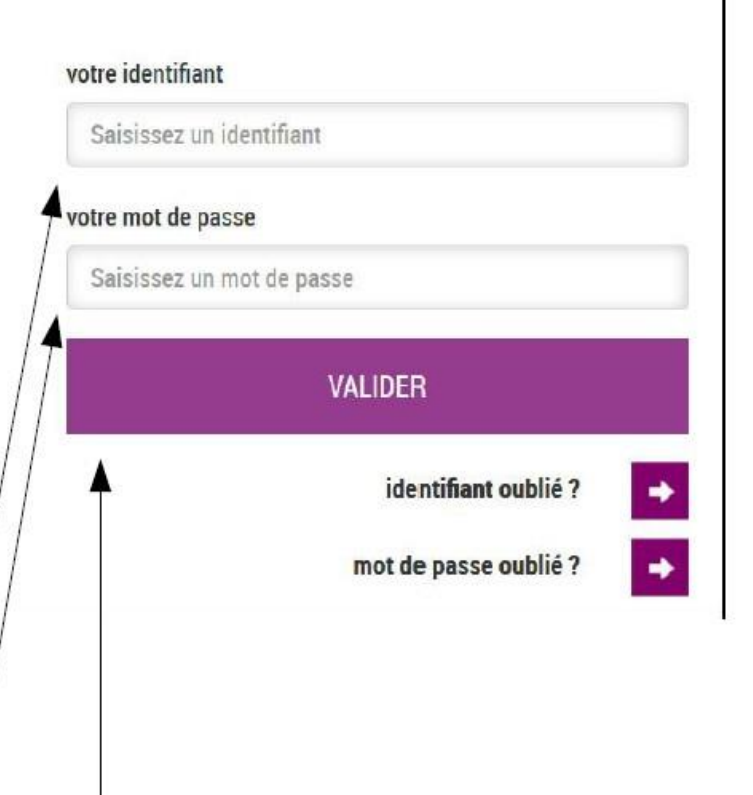

Saisir les informations du courrier :

**Identifiant (en minuscules, sans** espace, sans oublier le point entre le prénom et le nom)

Mot de passe (en MAJUSCULES, sans espace)

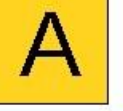

**Cliquer sur Valider** 

#### Étape 4 : Remplir le formulaire d'inscription Téléservices

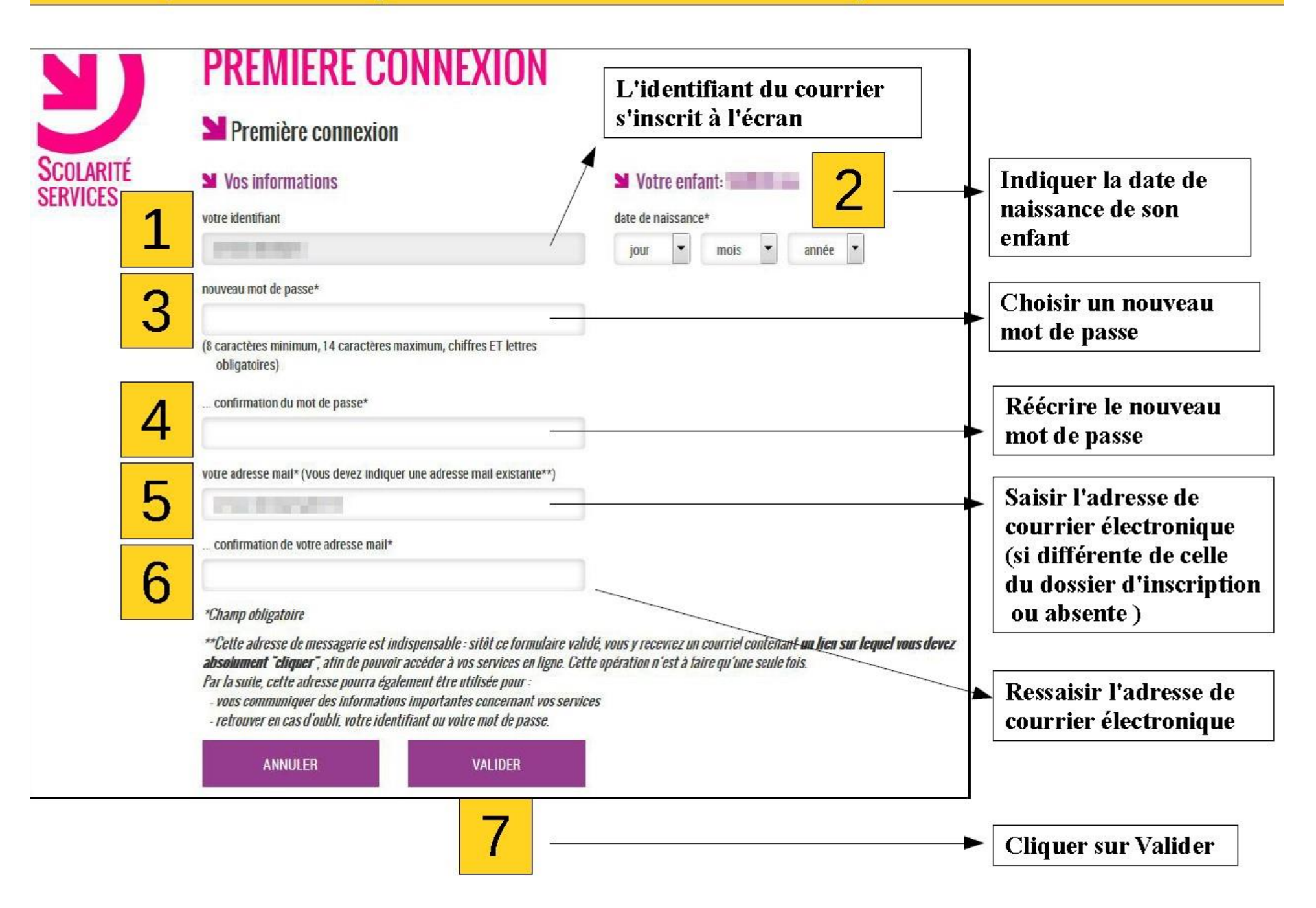

#### Étape 5 : Renvoyer le courrier électronique de confirmation

Après avoir cliqué sur Valider à l'étape 4, une fenêtre indique que l'inscription doit être confirmée

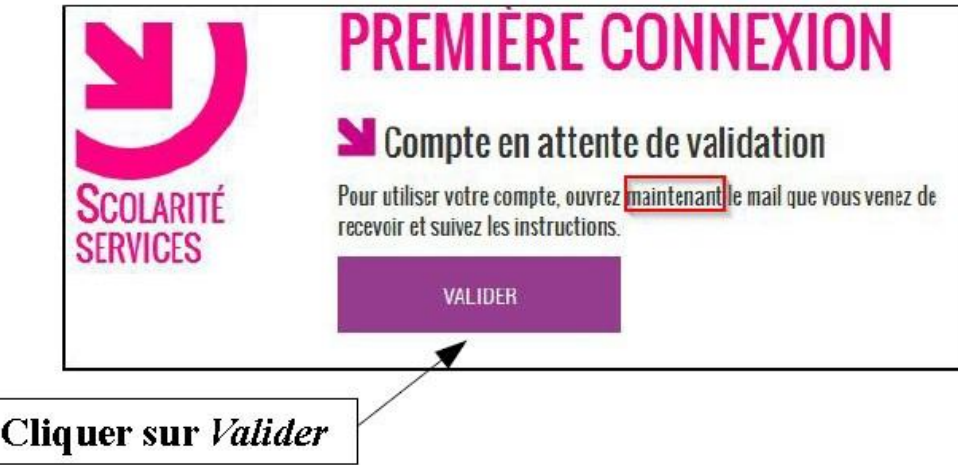

Connectez-vous à votre service de courrier électronique pour ouvrir le message d'activation du compte

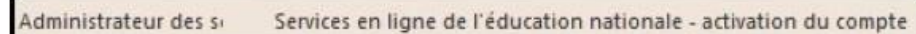

 $\overline{2}$ 

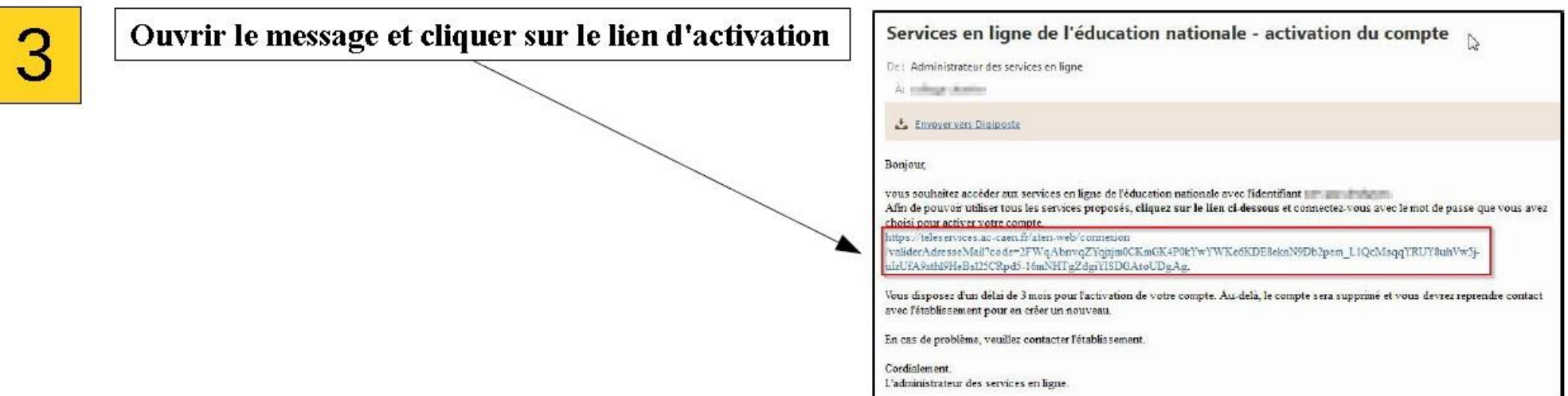

#### Partie 3 sur 3

## Se connecter à l'ENT pour la première fois après s'être inscrit par Internet

#### Étape 1 : Accéder aux services de connexion ENT

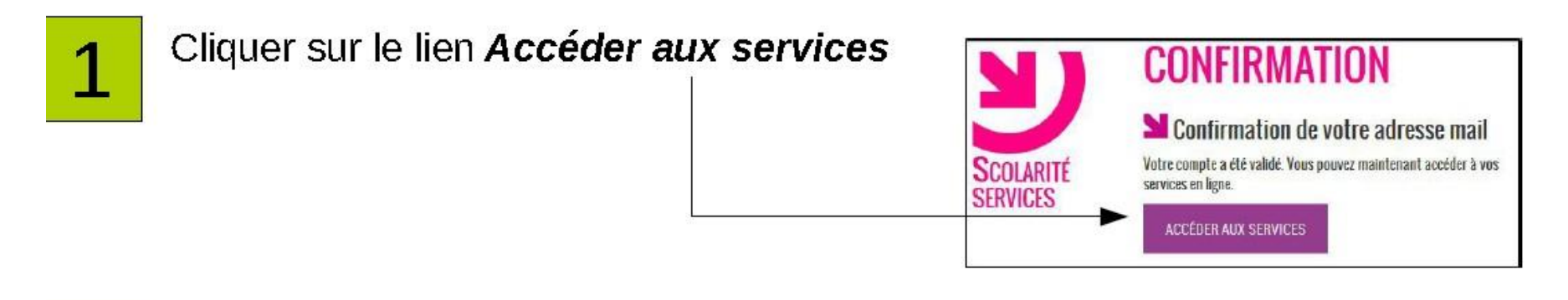

Vous êtes renvoyés vers le site de L'Educ de Normandie

2

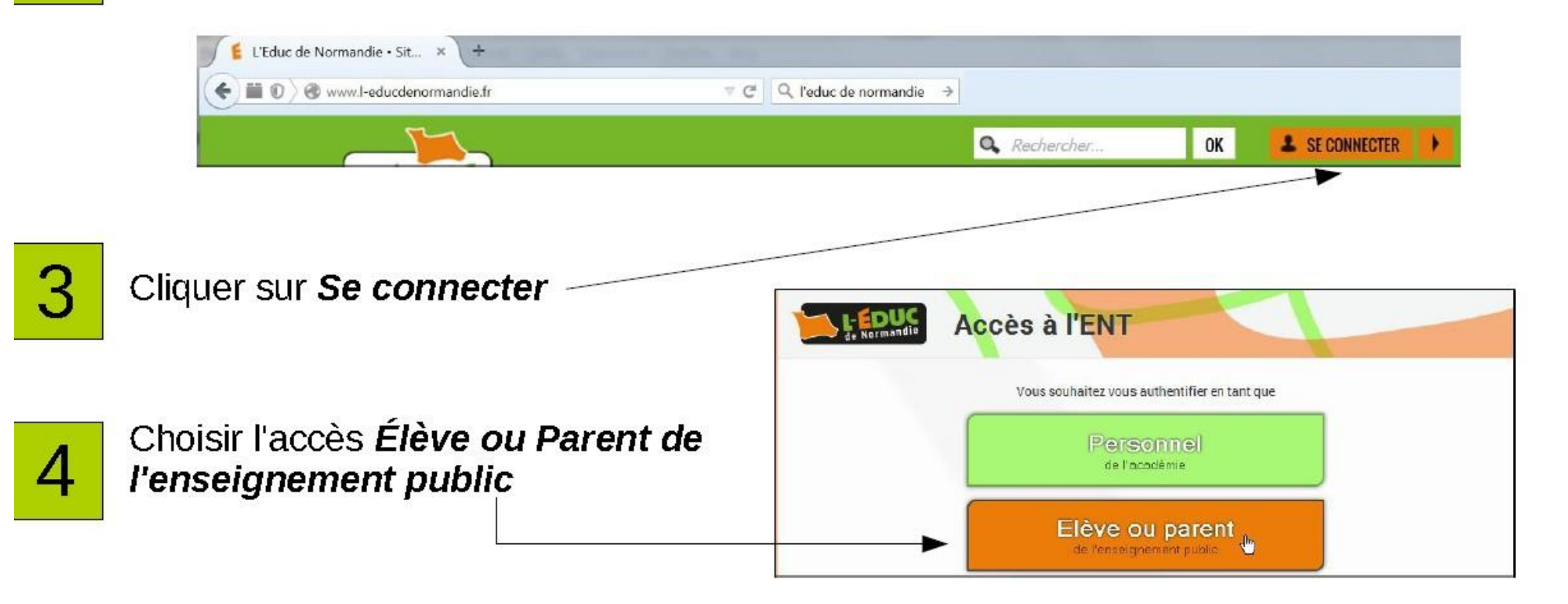

#### Étape 2 : La première connexion Parent à l'ENT

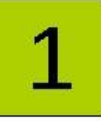

Saisir votre identifiant (1) et le mot de passe choisi lors de l'inscription (2) puis cliquer sur Valider (3)

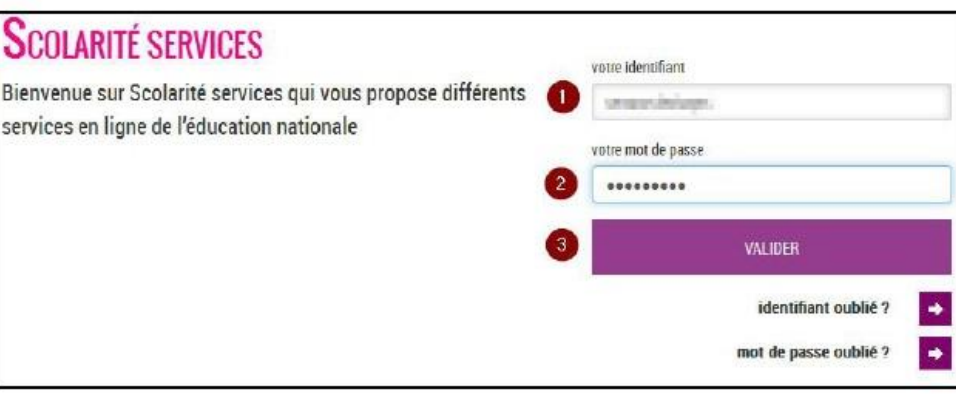

Attendre sans cliquer que l'affichage Please Please wait while you are redirected to your destination. wait while you are redirected to your If you are not automatically redirected by the browser, please click the button below. destination disparaisse Redirect

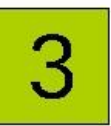

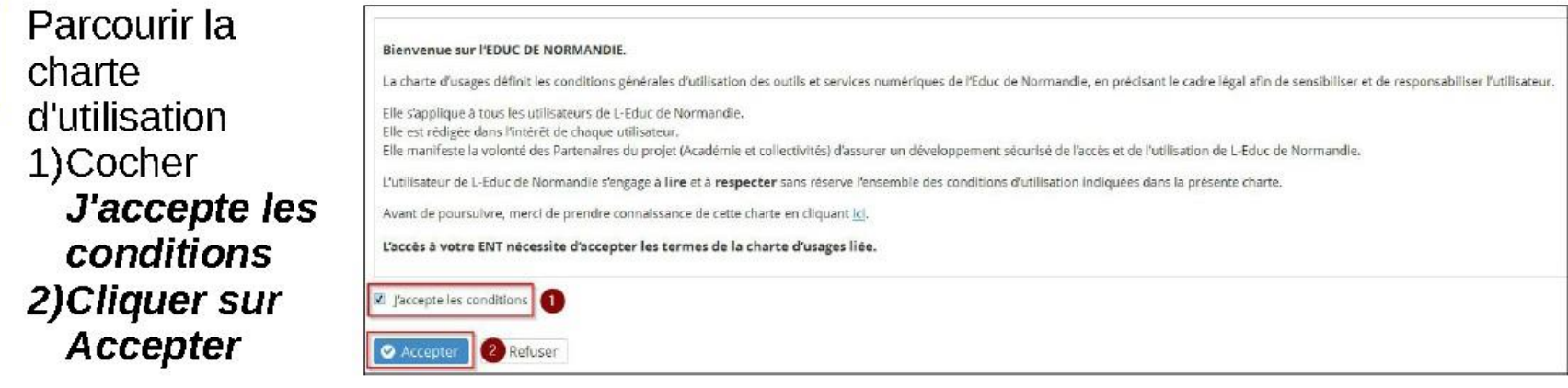

L'ENT apparaît à l'écran après la validation de la charte d'usage

#### **Deux moyens pour accéder à l'ENT Educ de Normandie**

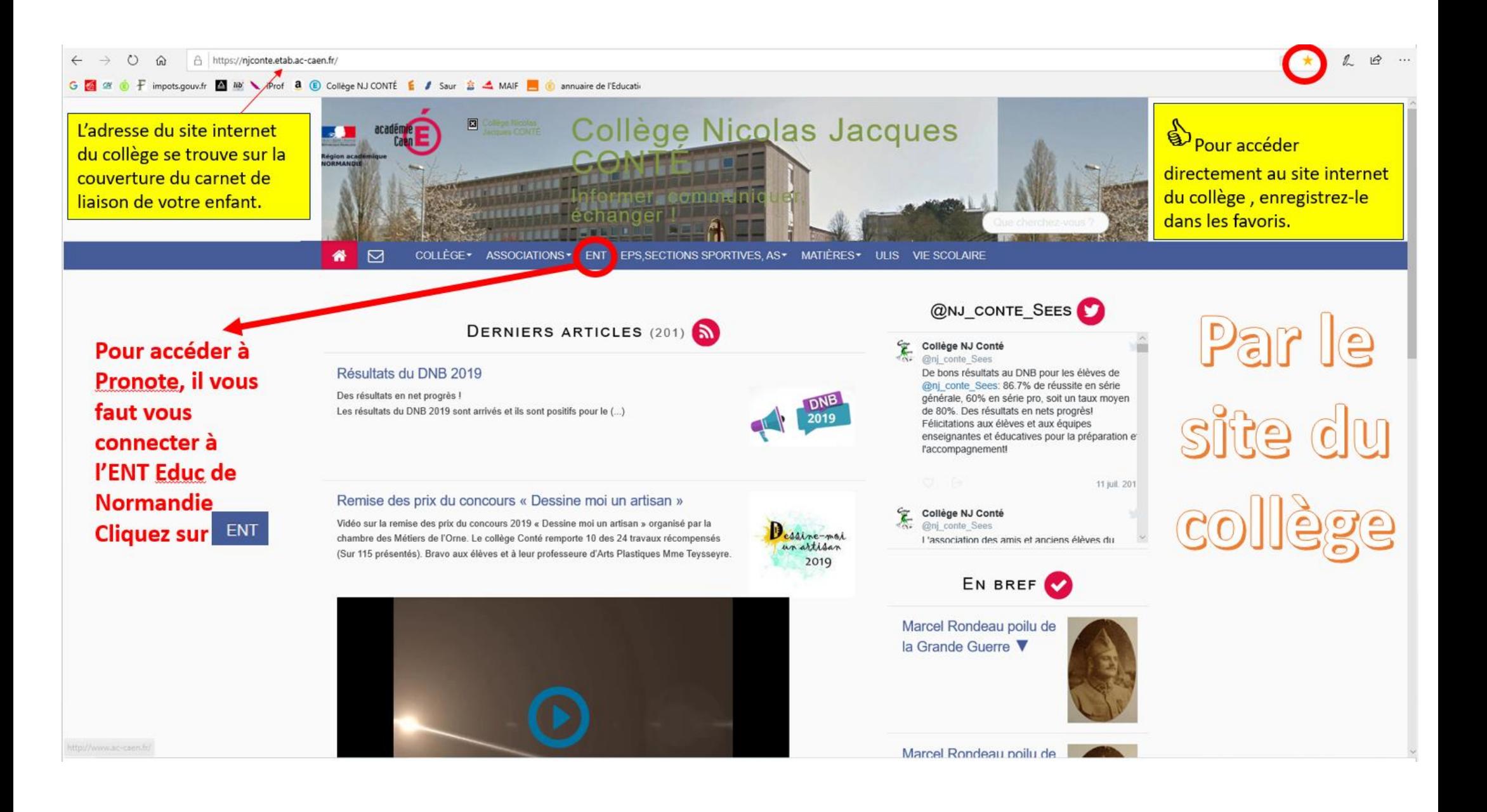

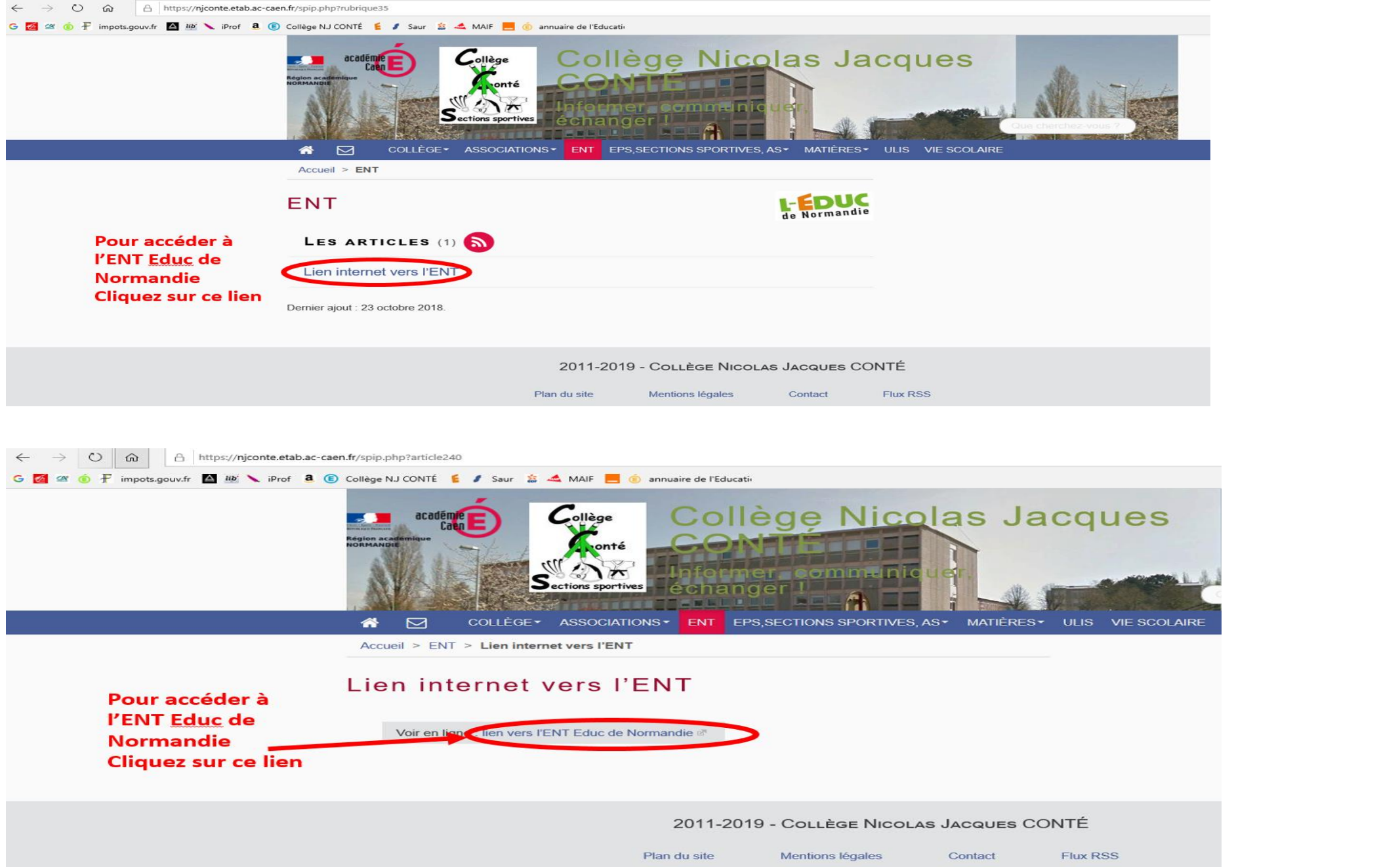

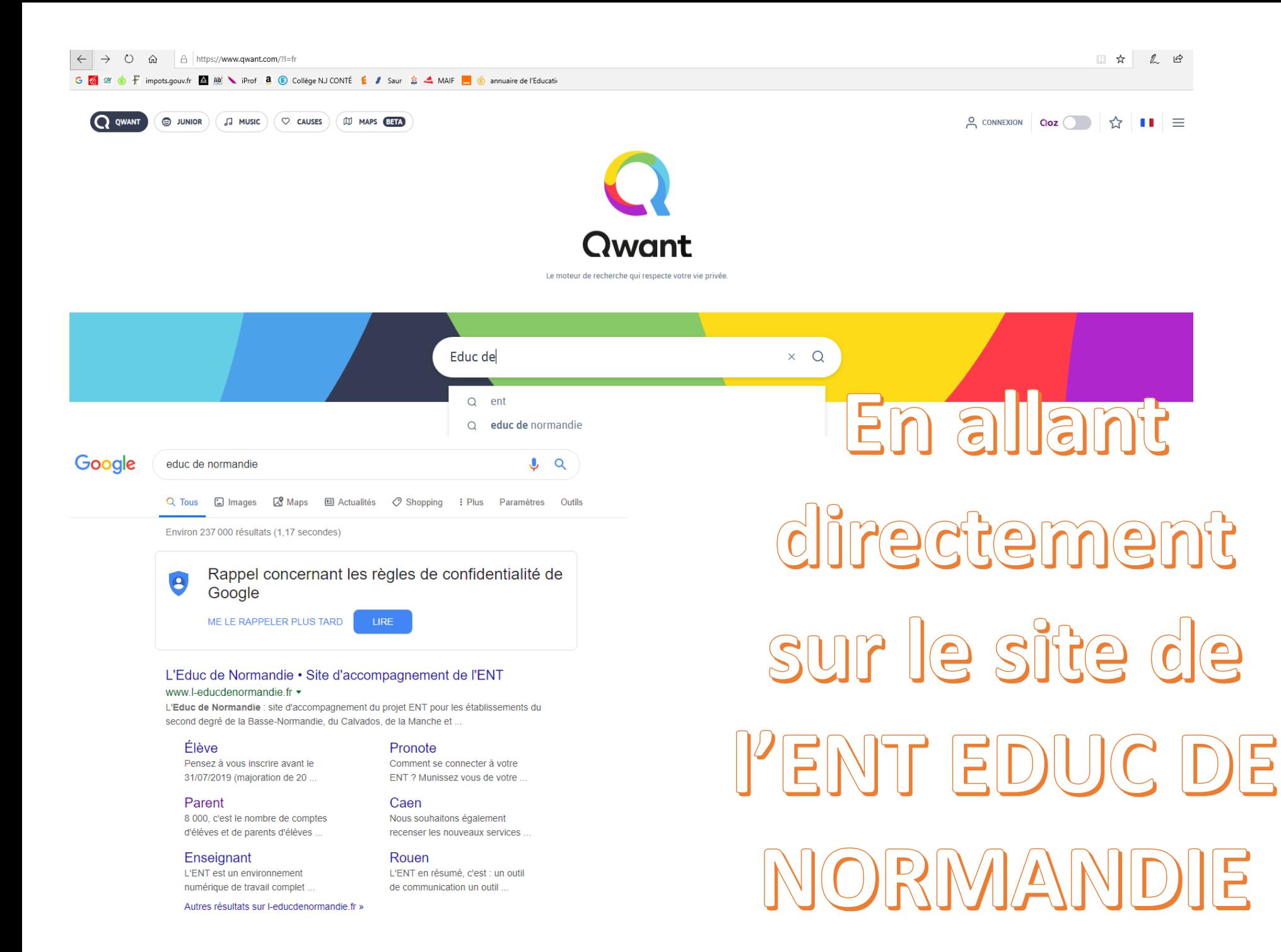

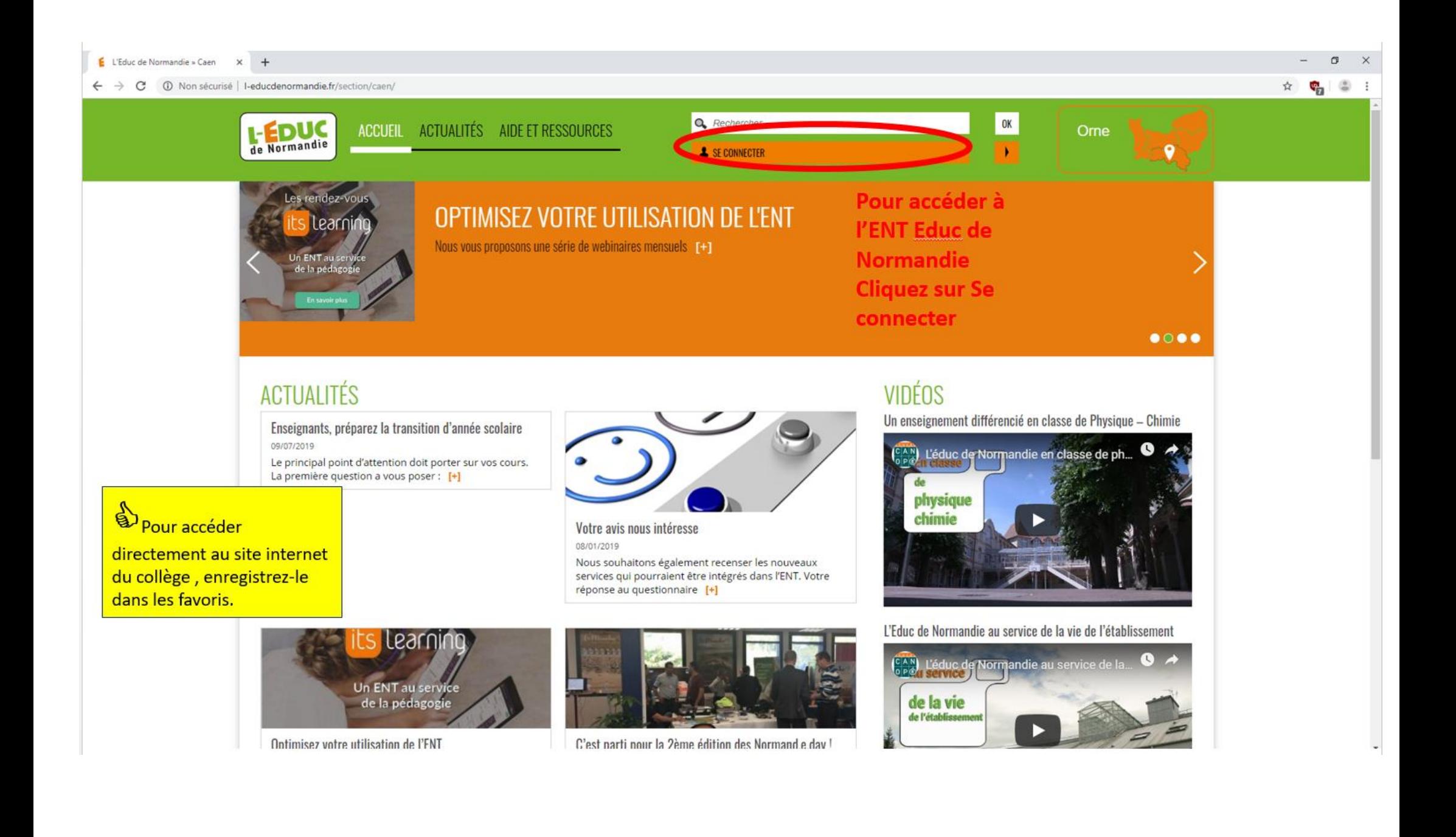

## Je découvre et j'utilise l'ENT

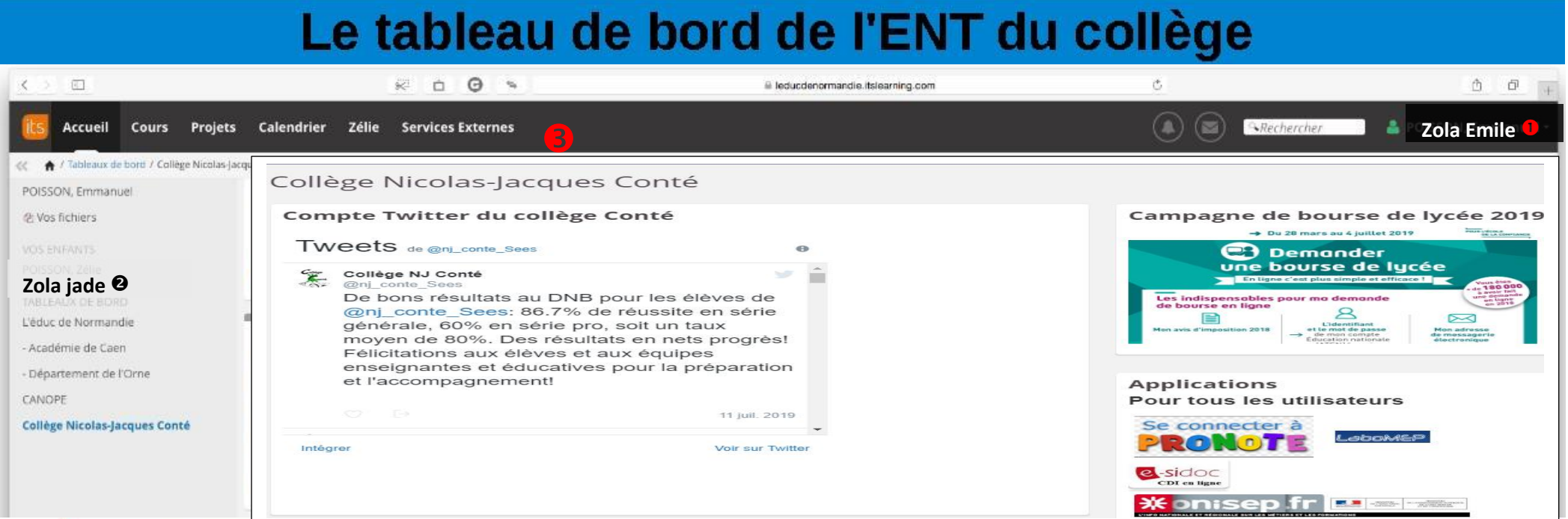

#### Vous êtes désormais connectés à l'ENT et le tableau de bord de l'établissement s'affiche

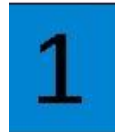

Votre identité s'affiche et la petite flèche pointée vers le bas vous permet d'afficher vos informations et de vous déconnecter

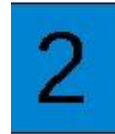

L'identité de votre enfant apparaît à gauche, sous Vos enfants

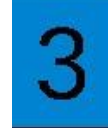

Le module Services externes vous donne accès à Pronote sans ressaisir d'identifiant et de mot de passe

#### Accéder à Pronote depuis l'ENT

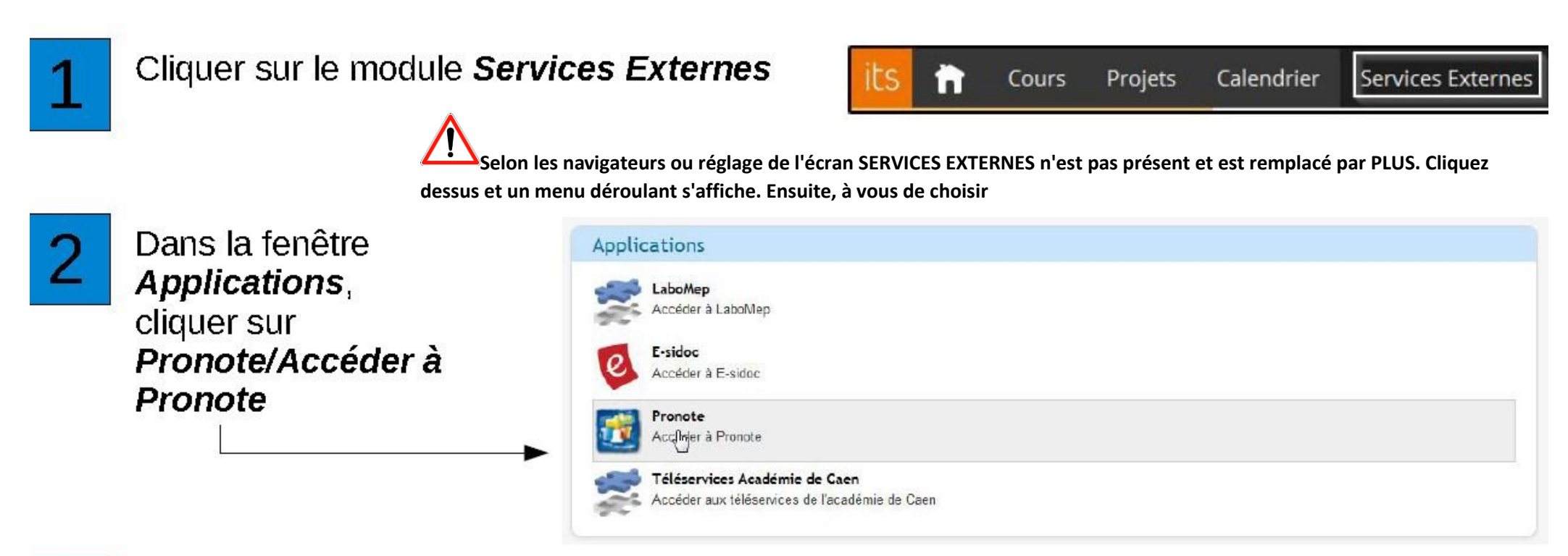

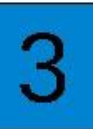

Attendre la connexion automatique

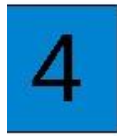

Vous accédez à l'espace Parent de Pronote pour accéder aux informations d'emploi du temps, de travail à faire et de notes de votre enfant